# **Google forEducation**

Drive e Classroom per per studenti

iacopo.pappalardo@liceoporta.edu.it

### **Google Account**

#### **Account**

Per poter utilizzare Classroom è necessario attivare un nuovo account utilizzando le credenziali di istituto che avete ricevuto.

Nel caso non le aveste ricevute o le abbiate smarritesono:

*[cognome.nome@](mailto:Cognome.nome@)liceoporta.edu.it*

password al primo accesso: *contattare iacopo.pappalardo@liceoporta.edu.it*

poi dovrete cambiare password

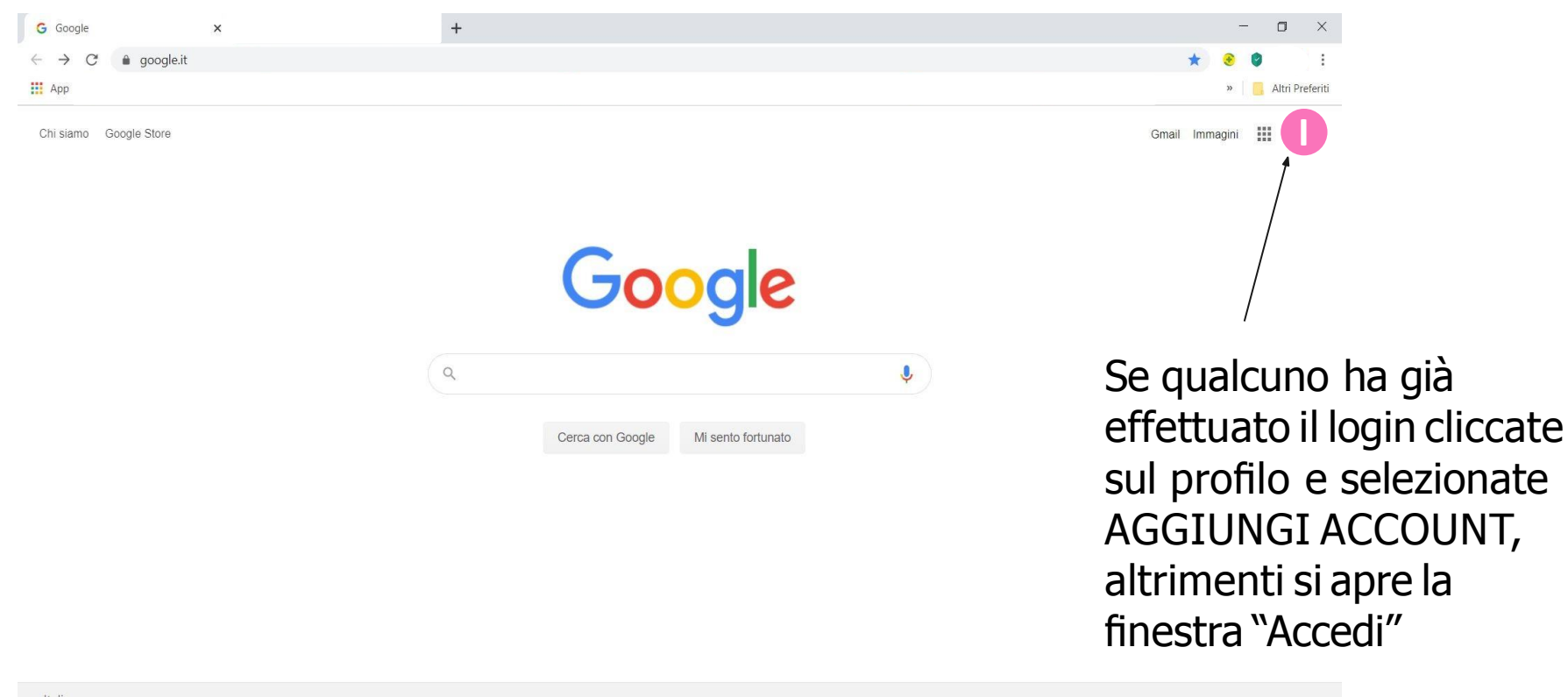

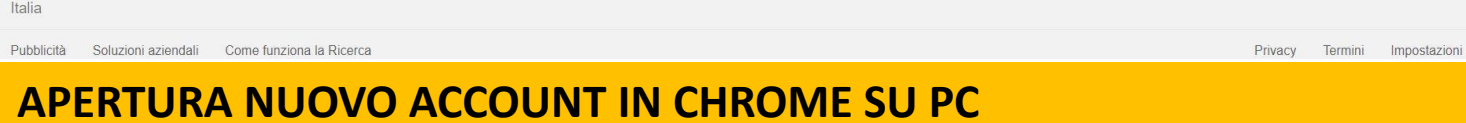

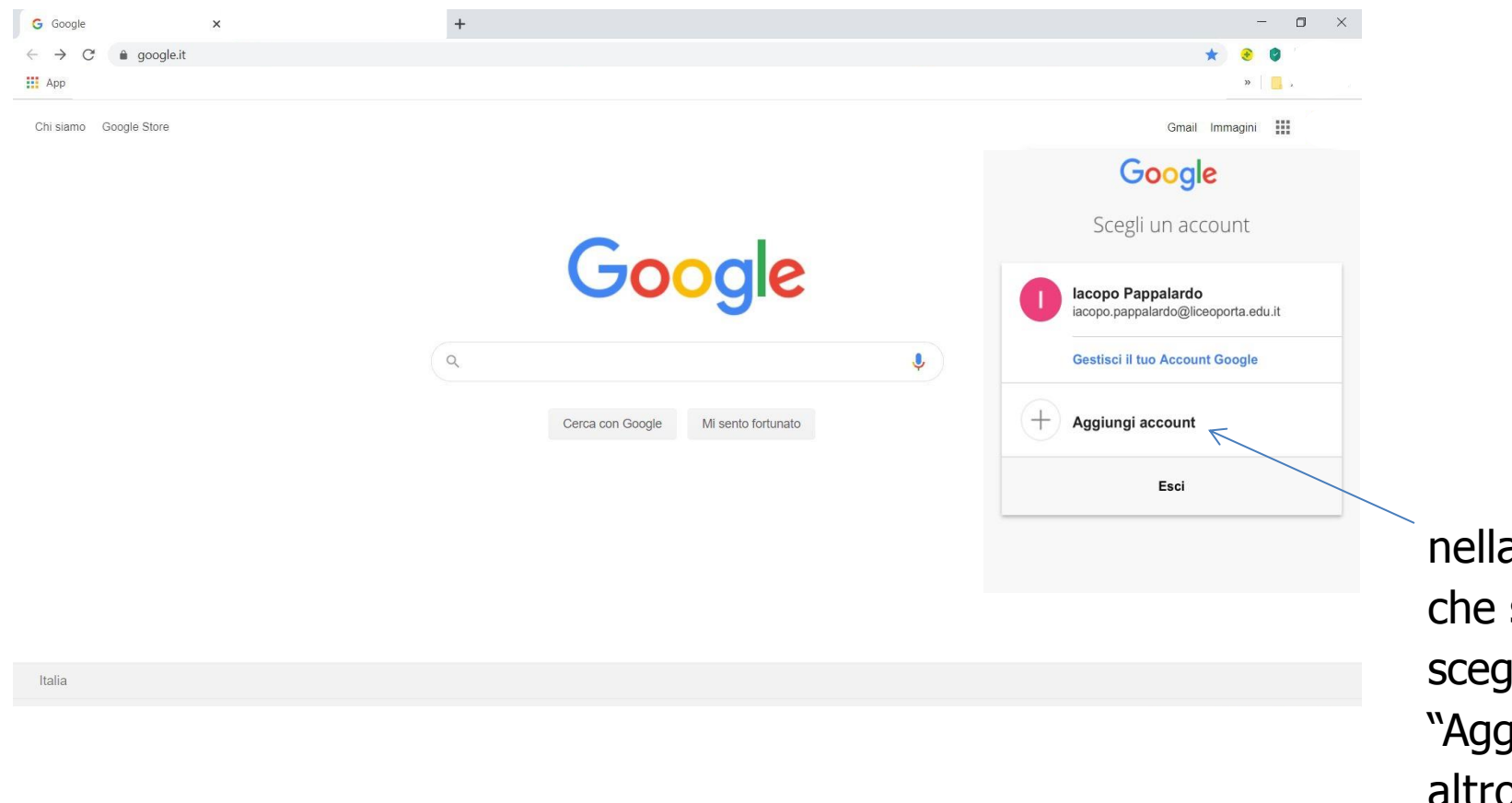

a finestra si aprirà jliete… giungi un altro account"

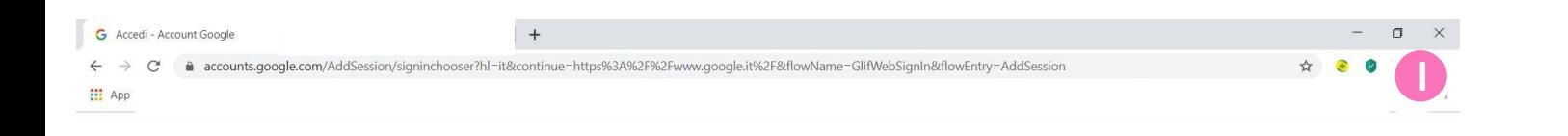

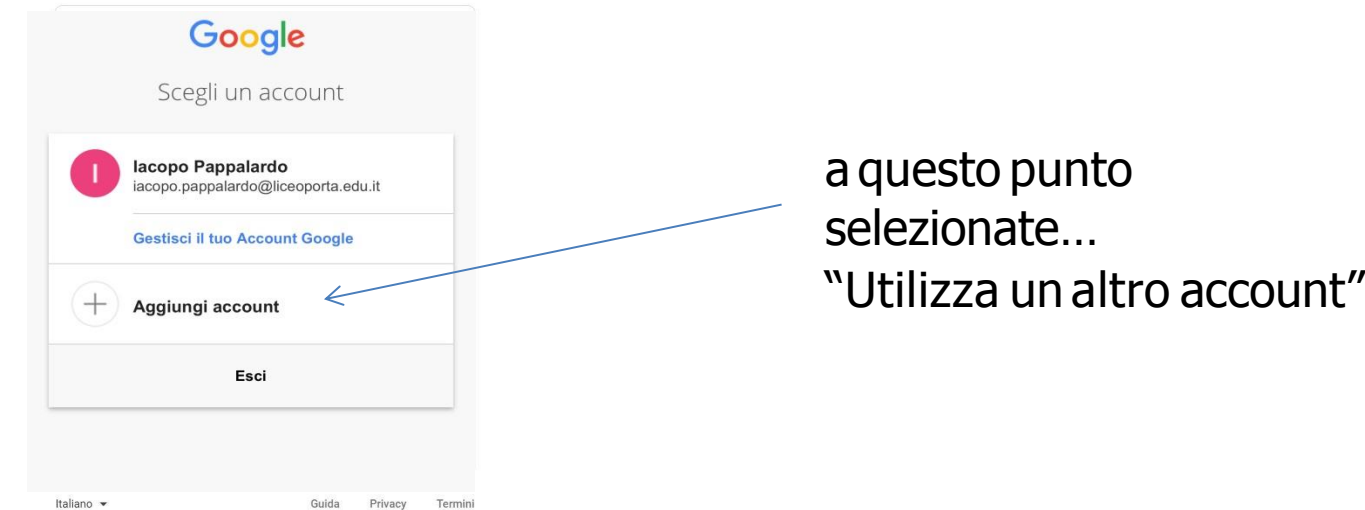

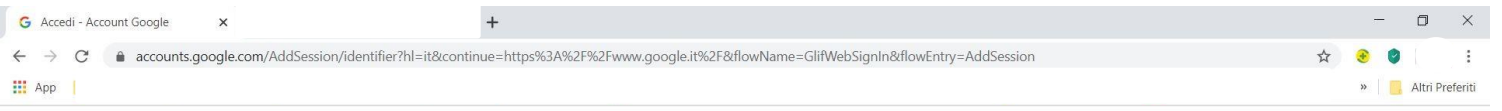

#### inserite nel campo le vostre credenziali:

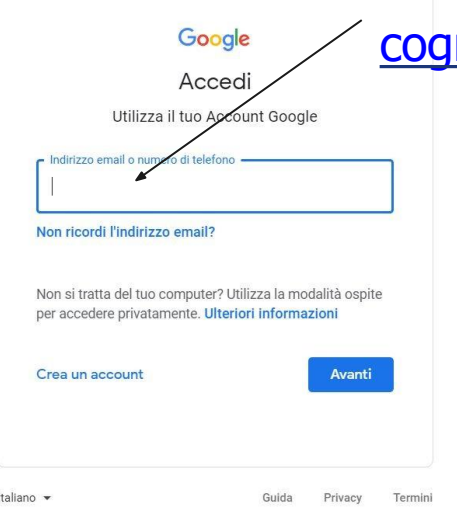

nome.nome@liceoporta.edu.it e nella

#### finestra successiva la password

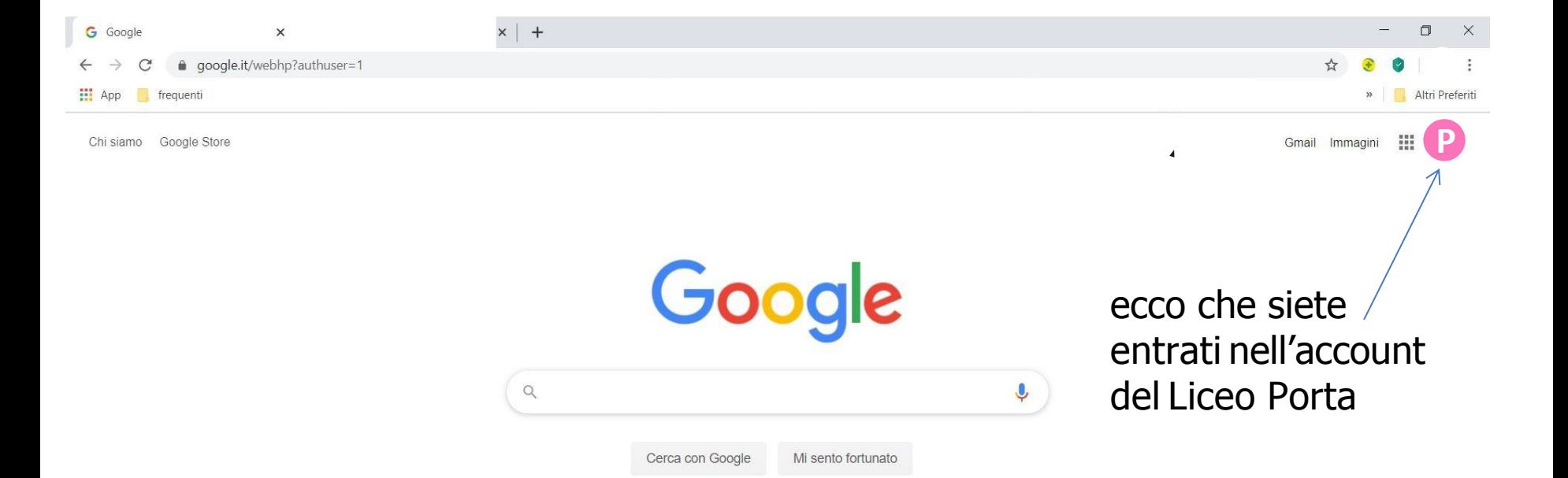

**Da ora in poi dobbiamo sempre stare attenti di avere quell'immagine di profilo (se volete potete personalizzarla)**

#### **APERTURANUOVOACCOUNTsu SMARTPHONEcon s.o.ANDROID**

(nel quale deve essere stato scaricato Chrome, browser necessario per utilizzare Google Classroom)

- aprite Google e cliccate sul profilo in alto a destra
- selezionate "Aggiungi un altro account"
- arrivati alla schermata "Accedi" inserire ID [\(cognome.nome@liceoporta.edu.it\)](mailto:cognome.nome@liceoporta.edu.it.istruzioneer.it)
- per chi fa il primo accesso password: scrivere a iacopo.pappalardo@liceoporta.edu.it
- vi verrà chiesto di modificare la password: fatelo e memorizzatela da qualche parte
- Scaricate l'app Classroom
- vi verrà chiesto con quale account accedere; scegliete cognome.nome@liceoporta.edu.it
- vi verrà chiesto se siete studenti o docenti: studenti
- iscrivetevi al corso inserendo il codice che vi sarà stato comunicato (probabilmente avrai ricevuto un messaggio tramite WA o e-mail o tramitei tuoi rappresentanti di classe)
- cominciate a lavorare insieme!

#### **APERTURANUOVOACCOUNTsu SMARTPHONEcon s.o. iOS (iPhone eiPad)**

(nel quale deve essere stato scaricato Chrome, browser necessario per utilizzare Google Classroom)

- scaricate l'applicazione Google e apritela
- cliccate sul profilo in alto a destra
- selezionate "Aggiungi un altro account"
- arrivati alla schermata "Accedi" inserire ID (cognome.nome@liceoporta.edu.it)
- per chi fa il primo accesso password: scrivere a iacopo.pappalardo@liceoporta.edu.it
- vi verrà chiesto di modificare la password: fatelo e memorizzatela da qualche parte
- Scaricate l'appClassroom
- vi verrà chiesto con quale account accedere; scegliete cognome.nome@liceoporta.edu.it
- vi verrà chiesto se siete studenti o docenti: studenti
- iscrivetevi al corso inserendo il codice che vi sarà stato comunicato (probabilmente avrai ricevuto un messaggio tramite WA o e-mail o tramite i rappresentanti di classe)
- cominciate a lavorare insieme!

# **Google**

### **Account**

#### **Account**

Una volta creato l'account avremo l'accesso a tutte le funzionalità di Google for Education.

In particolare:

una casella di posta con estensione @liceoporta.edu.it

una casella Drive con spazio illimitato

le apps di Google (Documenti, Fogli e Presentazioni, Google Classroom, Moduli, Meet)

## **Google Google Drive**

#### **Google Drive - 1**

L'account che abbiamo creato mette a disposizione spazio illimitato sul cloud Google Drive che sarà però **ISOLATO**  dagli altri vostri account Google

## **Google Google Drive**

#### **Google Drive**

Tutto il lavoro, creazione materiali, condivisione e gestione, avviene all'interno di questo ambiente.

Chi è all'esterno non ha le autorizzazioni per aprire i nostri materiali (a meno che voi non diate l'autorizzazione).

Bisogna verificare SEMPRE di essere all'interno dell'account del Liceo Porta.

## **Google**

### **Google Classroom**

#### **Google Classroom**

Questa applicazione è un ambiente che si affianca alla didattica tradizionale mettendo a disposizione strumenti per la condivisione dei materiali, la creazione di compiti, le comunicazioni con il gruppo classe…

PRIMO PASSAGGIO -Iscrizione

### **Google Google Classroom**

#### **Google Classroom**

Selezionando tra le apps di Google troverete l'icona di Classroom

cliccate sull'icona e nella finestra che si aprirà vi verrà chiesto se volete essere DOCENTE o **STUDENTE** 

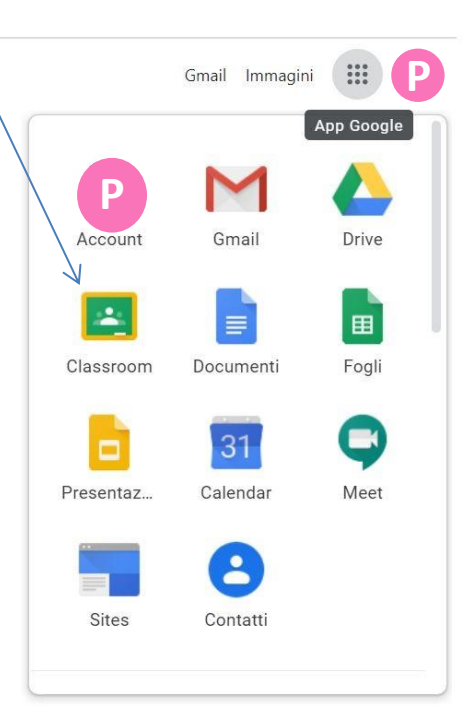

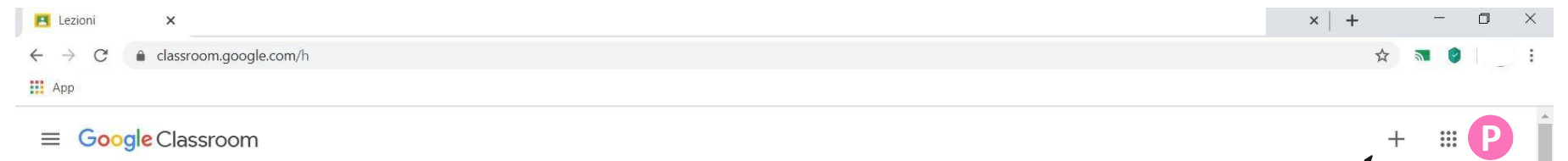

selezionate + periscrivervi ad un nuovocorso e inserire il codice che avete ricevuto

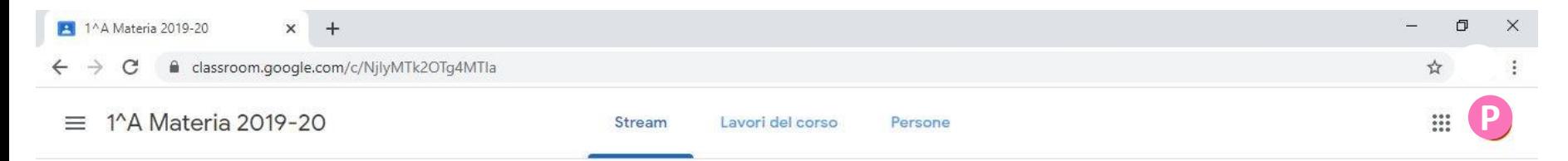

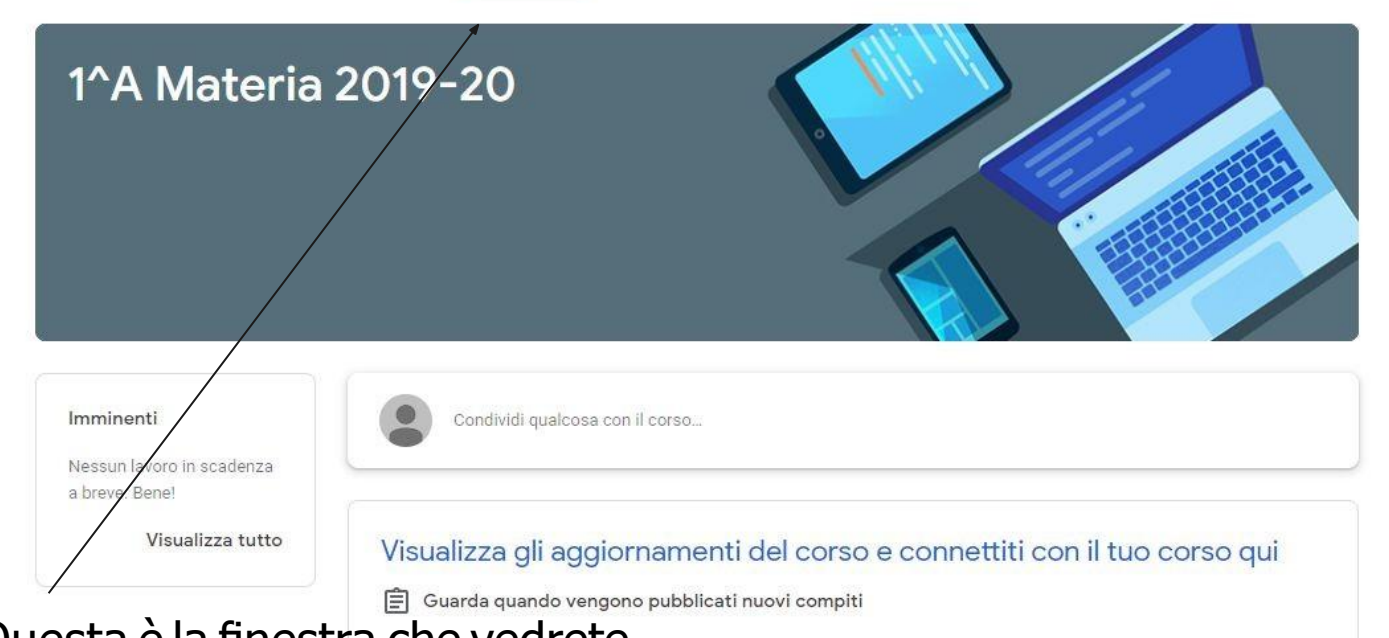

Questa è la finestra che vedrete… In questa pagina verranno raccolte le attività che svolgete in futuro

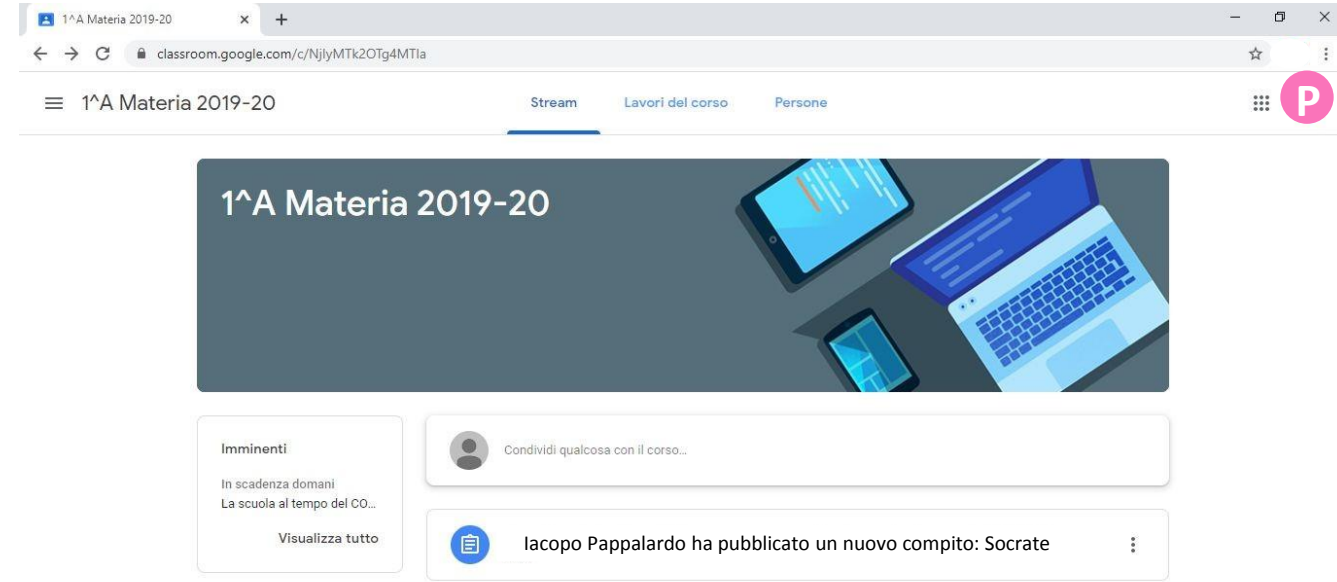

 $\circledcirc$ 

E' stato assegnato un compito ed è comparso sullo Stream della classe. E' arrivata anche una mail o una notifica in posta elettronica o sullo schermo dello smartphone (se avevate attivato le notifiche di Classroom).

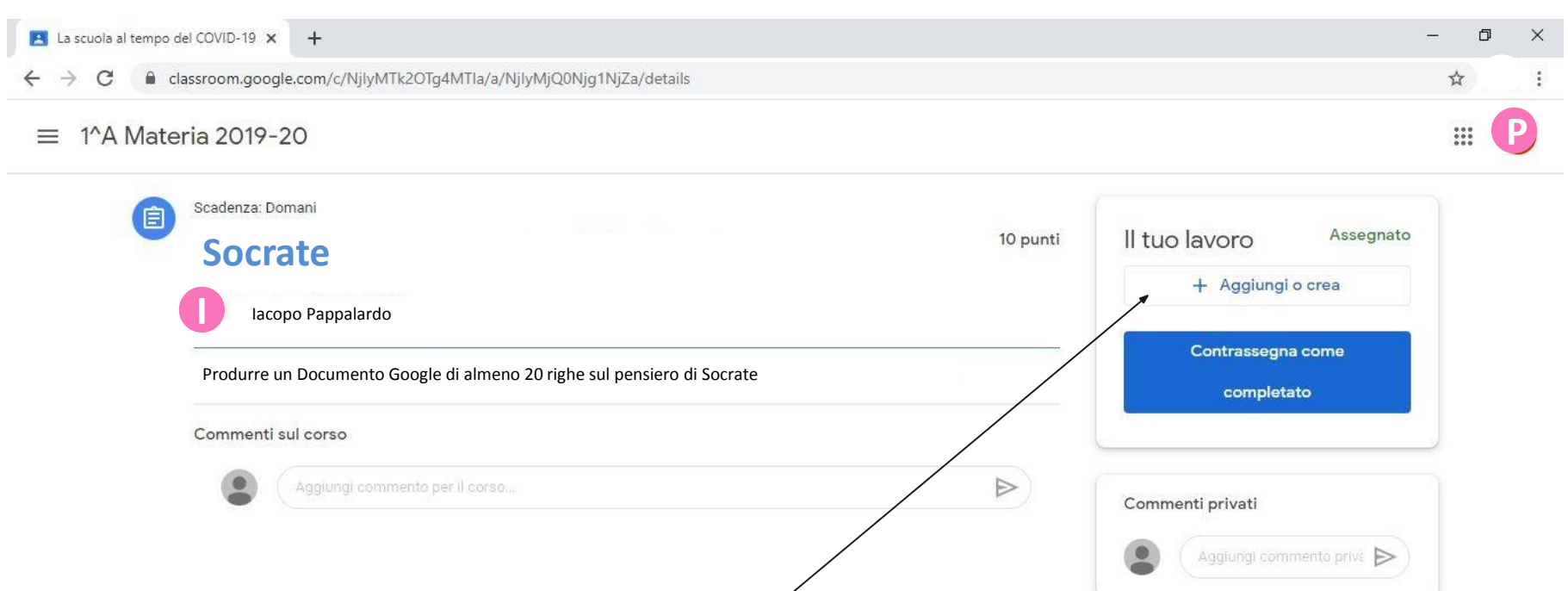

Una volta aperto il compito si capisce cosa bisogna fare. In questo caso è stato chiesto di produrre un testo, quindi cliccando su "+Aggiungi e crea" verrà chiesto che tipo di documento creare. Selezionate Documenti Google e fate il compito

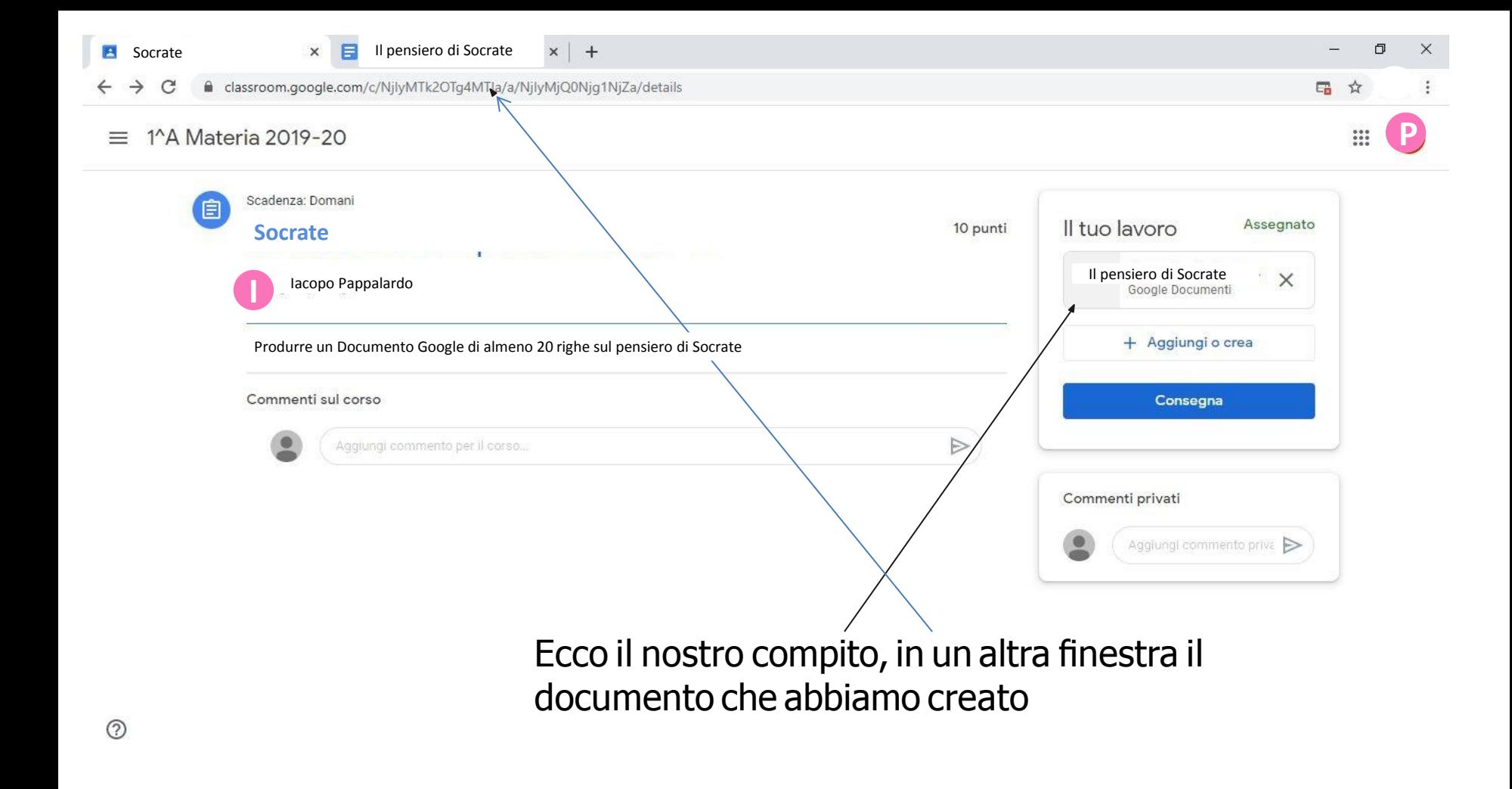

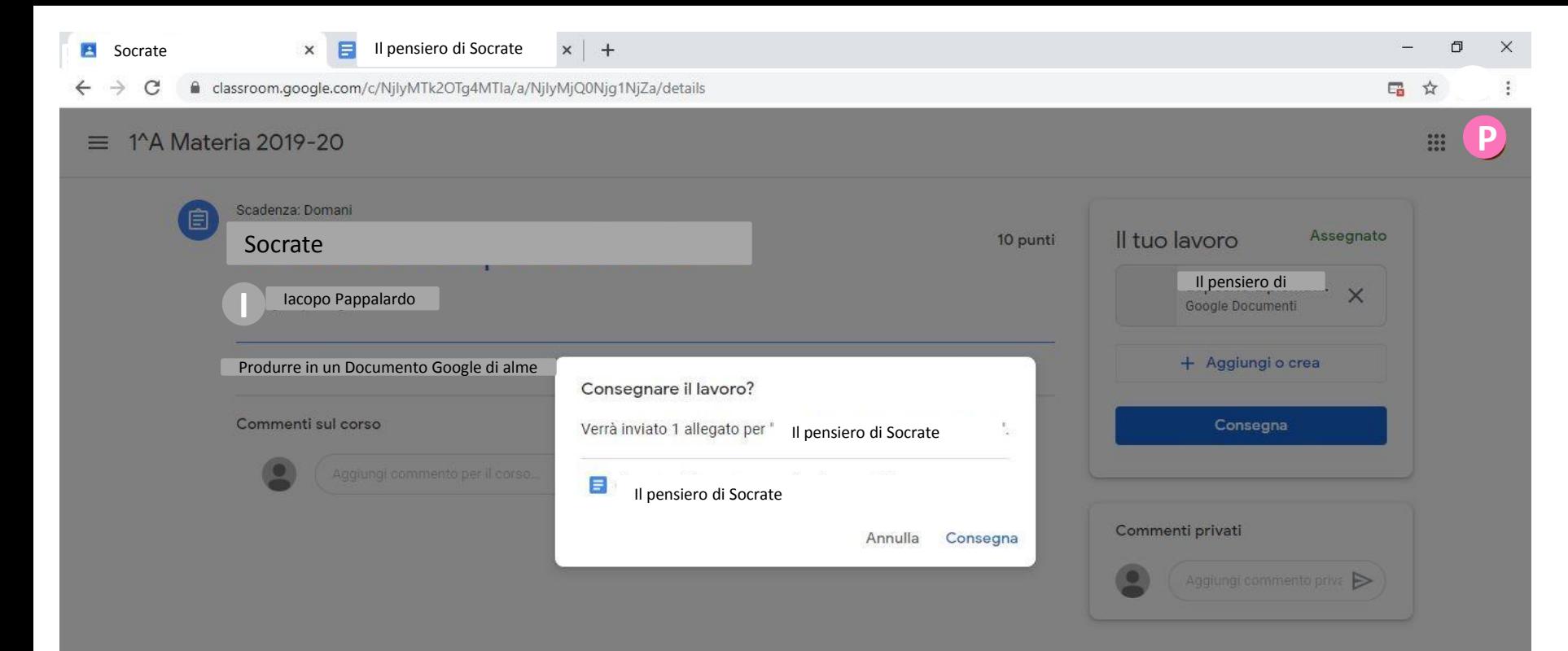

Una volta terminato il lavoro, cliccando su "Consegna" perderai la possibilità di modificarlo ulteriormente. Ora è nelle mani del prof.

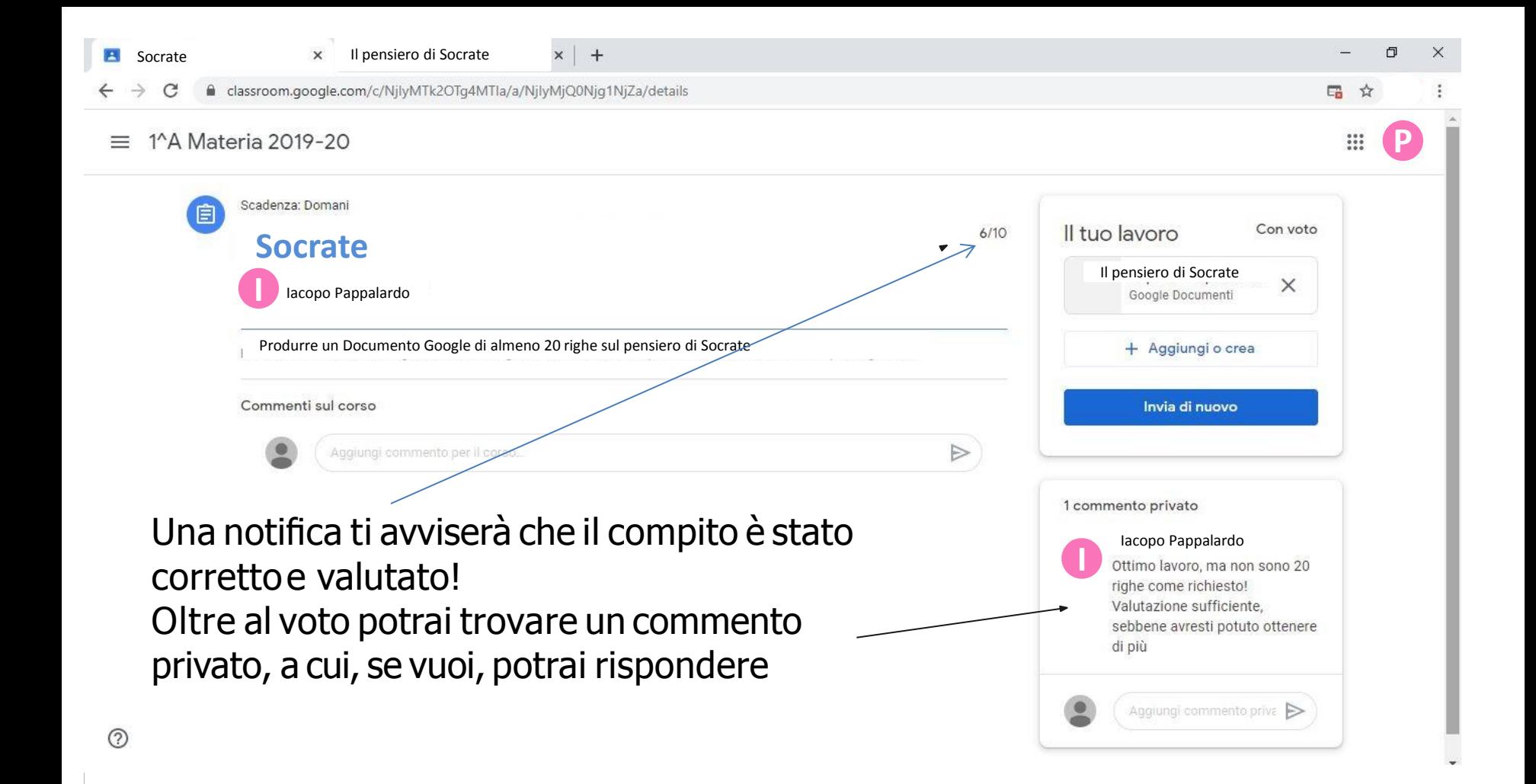

### **Google Assistenza**

#### **Seavete bisogno di aiuto:**

scrivete, dal vostro account @liceoporta.edu.it, una mail a

[iacopo.pappalardo@liceoporta.edu.it](mailto:iacopo.pappalardo@liceoporta.edu.it.istruzioneer.it)